*Installation d'IBM SPSS Modeler Server Deployment Adapter*

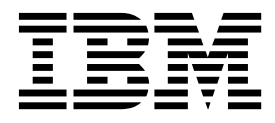

# **Table des matières**

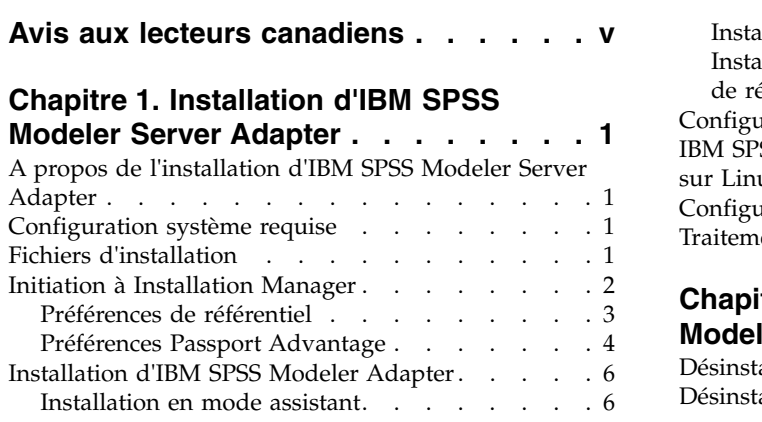

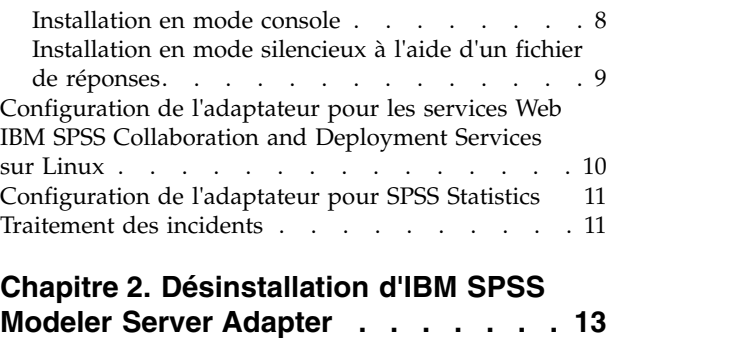

[Désinstallation à l'aide du mode assistant](#page-18-0) ... . [13](#page-18-0) [Désinstallation à l'aide du mode console....](#page-19-0) . [14](#page-19-0)

# <span id="page-4-0"></span>**Avis aux lecteurs canadiens**

Le présent document a été traduit en France. Voici les principales différences et particularités dont vous devez tenir compte.

### **Illustrations**

Les illustrations sont fournies à titre d'exemple. Certaines peuvent contenir des données propres à la France.

### **Terminologie**

La terminologie des titres IBM peut différer d'un pays à l'autre. Reportez-vous au tableau ci-dessous, au besoin.

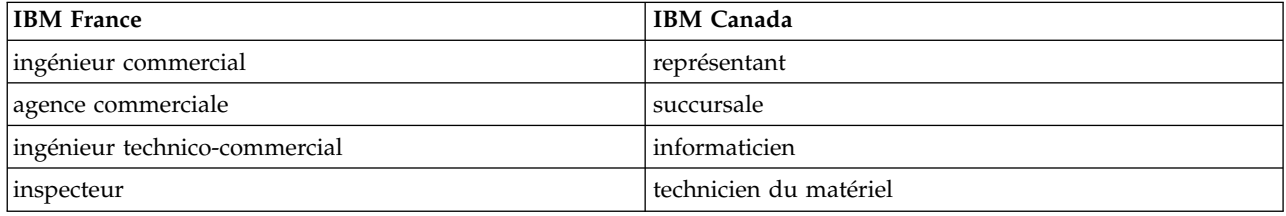

### **Claviers**

Les lettres sont disposées différemment : le clavier français est de type AZERTY, et le clavier français-canadien de type QWERTY.

### **OS/2 et Windows - Paramètres canadiens**

Au Canada, on utilise :

- v les pages de codes 850 (multilingue) et 863 (français-canadien),
- le code pays 002,
- le code clavier CF.

#### **Nomenclature**

Les touches présentées dans le tableau d'équivalence suivant sont libellées différemment selon qu'il s'agit du clavier de la France, du clavier du Canada ou du clavier des États-Unis. Reportez-vous à ce tableau pour faire correspondre les touches françaises figurant dans le présent document aux touches de votre clavier.

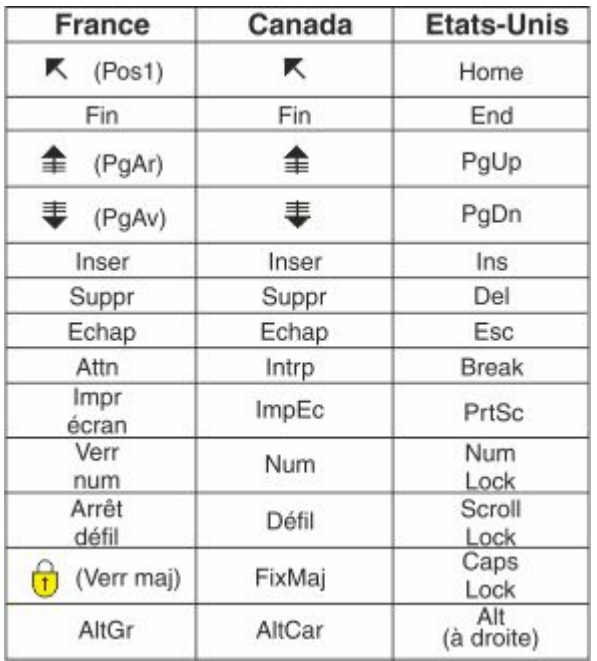

#### **Brevets**

Il est possible qu'IBM détienne des brevets ou qu'elle ait déposé des demandes de brevets portant sur certains sujets abordés dans ce document. Le fait qu'IBM vous fournisse le présent document ne signifie pas qu'elle vous accorde un permis d'utilisation de ces brevets. Vous pouvez envoyer, par écrit, vos demandes de renseignements relatives aux permis d'utilisation au directeur général des relations commerciales d'IBM, 3600 Steeles Avenue East, Markham, Ontario, L3R 9Z7.

### **Assistance téléphonique**

Si vous avez besoin d'assistance ou si vous voulez commander du matériel, des logiciels et des publications IBM, contactez IBM direct au 1 800 465-1234.

# <span id="page-6-0"></span>**Chapitre 1. Installation d'IBM SPSS Modeler Server Adapter**

# **A propos de l'installation d'IBM SPSS Modeler Server Adapter**

Ce guide propose des instructions et des informations sur l'installation des produits disponibles se trouvant sur le support d'installation d'IBM® SPSS Modeler Server Adapter.

Les adaptateurs permettent à IBM SPSS Modeler et à IBM SPSS Modeler Server d'interagir avec un référentiel IBM SPSS Collaboration and Deployment Services. Pour plus d'informations, reportez-vous au manuel *IBM SPSS Modeler - Guide d'utilisation*.

# **Configuration système requise**

Avant de pouvoir installer l'adaptateur, vous devez être en mesure de vous connecter à un référentiel IBM SPSS Collaboration and Deployment Services possédant toutes les fonctionnalités. Les configurations requises pour ce dernier sont présentées dans le *Guide d'installation et de configuration* de la version du référentiel approprié. Les données d'identification Kerberos sont prises en charge pour l'exécution de travaux et la gestion des rôles utilisateur.

IBM Installation Manager **1.8.3** doit être installé sur la machine sur laquelle l'adaptateur sera installé et il doit être configuré pour utiliser les fichiers d'installation. Voir la section suivante.

**Remarque :** L'installation et l'exécution de l'adaptateur utiliseront d'autres ressources de l'hôte référentiel, surtout la mémoire. Il est recommandé qu'avant l'installation, vous consultiez la documentation liée au serveur d'application pour confirmer que vous disposez de suffisamment de mémoire pour votre serveur d'application sélectionné.

Le serveur de référentiel doit disposer d'un environnement JRE (Java Runtime Environment) valide configuré dans les variables d'environnement PATH ou JAVA\_HOME ; si ce n'est pas le cas, l'installation échoue.

Veillez à disposer de suffisamment d'espace disque libre pour pouvoir démarrer l'installation. Il est recommandé de disposer de 10 Go au minimum. Cette installation est conçue pour la version **8.x** des adaptateurs et utilise IBM Installation Manager pour installer tous les adaptateurs simultanément. Par conséquent, l'opération peut prendre plus de temps que dans les éditions précédentes.

Si elle n'est pas déjà présente, la bibliothèque d'exécution Microsoft Visual C++ 2010 sera installée sur la même machine que l'adaptateur.

# **Fichiers d'installation**

Avant de procéder à l'installation, vous devez obtenir les fichiers d'installation.

Pour obtenir les fichiers d'installation, effectuez l'une des opérations suivantes :

- v Téléchargez les fichiers à partir du site Passport Advantage, et utilisez l'installation locale : Les clients sous licence disposant d'un ID et d'un mot de passe Passport Advantage peuvent télécharger les référentiels du produit nécessaires depuis le site Passport Advantage.
- v Accédez aux référentiels actifs et utilisez l'installation Web : Si vous avez un ID et un mot de passe Passport Advantage, vous pouvez utiliser Installation Manager pour installer le produit directement à partir des référentiels hébergés par IBM.

# <span id="page-7-0"></span>**Initiation à Installation Manager**

L'installation, la mise à jour ou la désinstallation du produit peut être effectuée à l'aide d'IBM Installation Manager en mode assistant, en mode console ou en mode silencieux. Cependant, vous devez configurer un répertoire IBM Installation Manager ou les préférences de Passport Advantage avant d'effectuer ces tâches.

Pour des informations complètes sur Installation Manager, voir la documentation relative à [IBM](http://www.ibm.com/support/knowledgecenter/SSDV2W/im_family_welcome.html) [Installation Manager.](http://www.ibm.com/support/knowledgecenter/SSDV2W/im_family_welcome.html)

### **Mode assistant**

En mode assistant, vous exécutez Installation Manager à partir d'une interface graphique.

Le plus souvent, vous démarrez Installation Manager en utilisant les raccourcis par défaut qui sont installés avec votre version d'Installation Manager.

Depuis l'emplacement d'installation d'Installation Manager, vous pouvez exécuter le fichier d'application IBMIM pour démarrer en mode assistant manuellement.

L'emplacement par défaut d'IBMIM pour le système d'exploitation varie selon le type d'installation (administrateur, non administrateur, ou groupe).

| Système d'exploitation          | Administrateur                                                      | Non administrateur                                     | Groupe                                                                                                  |
|---------------------------------|---------------------------------------------------------------------|--------------------------------------------------------|----------------------------------------------------------------------------------------------------|
| Windows 2008 et<br>Windows 2012 | 'C:\Program Files<br>$[(x86)]\$ IBM\Installation<br>Manager\eclipse | C:\Users\user\IBM\<br>Installation<br>Manager\eclipseN |                                                                                                    |
| Linux et UNIX                   | /opt/IBM/<br>InstallationManager/<br>eclipse                        | IBM/InstallationManager/<br>eclipse                    | /rép principal utilisateur//rép principal utilisateur/<br>IBM/<br>InstallationManager Group/<br>eclipse |

*Tableau 1. Emplacements d'installation par défaut pour IBMIM*

### **Mode console**

Utilisez le mode console lorsque vous n'avez pas d'écran disponible ou lorsque vous voulez exécuter Installation Manager sans interface graphique. Installation Manager prend en charge l'installation dans le mode texte ASCII qui est appelé en mode console. Le mode console est une interface utilisateur interactive à base de texte pour Installation Manager. Par exemple, utilisez le mode console pour les déploiements côté serveur lorsqu'aucune interface graphique n'est présente, ou pour exécuter l'installation à partir d'un hôte distant.

Pour lancer le mode console :

- 1. Ouvrez une ligne de commande.
- 2. Accédez au sous-répertoire tools.
- 3. Exécutez la commande appropriée pour le système d'exploitation :
	- Windows : imcl.exe -c
	- Linux, UNIX : ./imcl -c

L'emplacement du sous-répertoire tools par défaut varie selon le système d'exploitation et le type d'installation (administrateur, non administrateur ou groupe). Pour plus d'informations, voir la documentation d'Installation Manager.

| Système d'exploitation          | Administrateur                                                           | Non administrateur                                                          | Groupe                                                                                                    |
|---------------------------------|--------------------------------------------------------------------------|-----------------------------------------------------------------------------|----------------------------------------------------------------------------------------------------|
| Windows 2008 et<br>Windows 2012 | C:\Program Files<br>$[(x86)]\$ IBM\Installation<br>Manager\eclipse\tools | $C:\Upsilon\left\backslash \right$<br>Installation<br>Manager\eclipse\tools |                                                                                                    |
| Linux et UNIX                   | /opt/IBM/<br>InstallationManager/<br>eclipse/tools                       | IBM/InstallationManager/<br>eclipse/tools                                   | /rép principal utilisateur /rép principal utilisateur/<br>IBM/<br>InstallationManager Group/<br>eclipse/tools |

<span id="page-8-0"></span>*Tableau 2. Emplacements d'installation par défaut pour le sous-répertoire tools*

### **Mode silencieux**

Utilisez les installations en mode silencieux pour déployer le logiciel vers plusieurs systèmes, ou dans une entreprise. Les installations en mode silencieux sont définies par un fichier de réponses et lancées à partir de la ligne de commande ou d'un fichier de traitement par lots (batchs). Le fichier de réponses est fourni avec la distribution du produit. Pour plus d'informations, voir [«Installation en mode silencieux à](#page-14-0) [l'aide d'un fichier de réponses», à la page 9.](#page-14-0)

# **Préférences de référentiel**

Un référentiel IBM Installation Manager est un emplacement qui stocke les données pour l'installation, la modification, l'annulation d'installation ou la mise à jour des packages.

Avant d'installer, de modifier ou de mettre à jour des packages, obtenez l'emplacement du référentiel d'installation auprès de votre administrateur ou d'IBM.

**Remarque :** Pour accéder au référentiel d'installation, le chemin d'accès ne doit pas comporter d'esperluette (&).

Les rubriques suivantes fournissent des instructions pour définir les préférences de référentiel en mode assistant et en mode console.

#### **Définition des préférences de référentiel en mode assistant**

Vous pouvez ajouter, éditer ou supprimer des référentiels et modifier l'ordre des référentiels dans la table des référentiels en utilisant le mode assistant.

#### **Pourquoi et quand exécuter cette tâche**

Vous pouvez effacer les données d'identification pour un référentiel ou tester une connexion à un référentiel. Vous trouverez un fichier diskTag.inf et un fichier repository.config dans les dossiers d'installation de IBM. Utilisez diskTag.inf quand vous sélectionnez un emplacement de référentiel.

#### **Procédure**

Pour ajouter, éditer ou supprimer un emplacement de référentiel :

- 1. Lancez Installation Manager en mode assistant en utilisant IBMIM. Pour plus d'informations, voir [«Initiation à Installation Manager», à la page 2.](#page-7-0)
- 2. Cliquez sur **Fichier** > **Préférences** > **Référentiels**. La page Référentiels s'ouvre et affiche les référentiels disponibles, les emplacements de référentiel, et l'état de connexion pour les référentiels.
- 3. Cliquez sur **Ajouter un référentiel**.
- 4. Entrez l'emplacement de référentiel ou cliquez sur **Parcourir**. Lorsque vous parcourez le dossier, accédez à l'emplacement du référentiel et sélectionnez les fichiers diskTag.inf, repository.config, .zip, ou .jar adapté à votre environnement.
- 5. Cliquez sur **OK**.

<span id="page-9-0"></span>Si vous avez fourni un emplacement de référentiel HTTPS ou FTP restreint, vous êtes invité à entrer un ID utilisateur et un mot de passe. Le nouvel emplacement de référentiel est ajouté à la liste. Si le référentiel n'est pas connecté, une case rouge s'affiche dans la colonne **Connexion**.

- 6. Facultatif : Sélectionnez **Rechercher dans les référentiels de service durant l'installation et les mises à jours**. Installation Manager recherche des mises à jour des packages installés dans les référentiels de service sur IBM.com.
- 7. Cliquez sur **OK** pour fermer la page Préférence.

### **Définition des préférences de référentiel en mode console**

Vous pouvez utiliser le mode console pour ajouter, supprimer, ouvrir, déplacer ou fermer des référentiels.

#### **Pourquoi et quand exécuter cette tâche**

Une option sélectionnée est indiquée par un X entre crochets : [X]. Les options qui ne sont pas sélectionnées sont indiquées par des crochets vides : [ ]. Vous pouvez appuyer sur **Entrée** pour sélectionner l'entrée par défaut ou pour sélectionner une commande différente. Par exemple, [N] indique que la sélection par défaut est **N** pour la commande **Suivant**.

#### **Procédure**

Pour ajouter un référentiel :

- 1. Lancez Installation Manager en mode console à l'aide de la commande imcl -c. Pour plus d'informations, voir [«Initiation à Installation Manager», à la page 2.](#page-7-0)
- 2. Entrez P : Préférences.
- 3. Entrez 1 : Référentiels.
- 4. Entrez D : Ajouter le référentiel.
- 5. Entrez un emplacement de référentiel tel que C:\fichiers\_installation\repository.config. Si vous ajoutez un référentiel qui nécessite des données d'identification, vous êtes invité à fournir ces données d'identification.

Utilisez la casse correcte lorsque vous entrez l'emplacement de référentiel. Si la casse n'est pas respectée, le package n'est pas affiché dans la liste de packages disponibles pour l'installation.

- a. Entrez P : Fournissez des données d'identification et connectez-vous.
- b. Entrez le *nom\_utilisateur* et appuyez sur la touche **Entrée**.
- c. Entrez le *mot\_de\_passe* et appuyez sur la touche **Entrée**.
- d. Entrez 1 pour sauvegarder le mot de passe.
- e. Entrez O : OK.
- 6. Entrez A : Appliquer les modifications et revenir au menu des préférences.
- 7. Entrez R : Retour au menu principal.

# **Préférences Passport Advantage**

IBM Installation Manager peut accéder à des modules d'installation à partir de Passport Advantage. Passport Advantage est un emplacement en ligne centralisé pour l'acquisition des offres logicielles d'IBM.

Avant d'installer, de modifier ou de mettre à jour des packages, obtenez des données d'identification Passport Advantage valides.

Les rubriques suivantes fournissent des instructions pour définir les préférences Passport Advantage en mode assistant et en mode console.

#### **Définition des préférences Passport Advantage en mode assistant**

Vous pouvez définir les préférences Passport Advantage d'Installation Manager pour vous connecter à Passport Advantage en mode assistant.

#### <span id="page-10-0"></span>**Pourquoi et quand exécuter cette tâche**

**Important :** Si vous partagez une instance d'Installation Manager avec d'autres utilisateurs, voir la documentation relative à [Installation Manager](http://www.ibm.com/support/knowledgecenter/SSDV2W/im_family_welcome.html) pour obtenir des informations sur l'installation en tant qu'administrateur, non administrateur ou groupe.

#### **Procédure**

Pour définir des préférences Passport Advantage :

- 1. Lancez Installation Manager en mode assistant en utilisant IBMIM. Pour plus d'informations, voir [«Initiation à Installation Manager», à la page 2.](#page-7-0)
- 2. Cliquez sur **Fichier** > **Préférences** > **Passport Advantage**.
- 3. Sélectionnez la case à cocher **Connexion à Passport Advantage** pour vous connecter au référentiel Passport Advantage. La fenêtre Mot de passe requis s'ouvre.
- 4. Entrez un nom d'utilisateur et un mot de passe pour Passport Advantage.
- 5. Facultatif : Sélectionnez **Sauvegarder le mot de passe** pour sauvegarder l'ID utilisateur et les données d'identification par mot de passe.

Si vous ne sauvegardez pas le nom d'utilisateur et le mot de passe associé, vous êtes invité à indiquer ces données d'identification chaque fois que vous accédez à Passport Advantage.

- 6. Cliquez sur **OK** pour fermer la fenêtre Mot de passe requis.
- 7. Cliquez sur **OK** pour fermer la fenêtre Préférences.

#### **Que faire ensuite**

Pour supprimer le nom d'utilisateur et le mot de passe enregistrés :

- 1. Cliquez sur **Fichier** > **Préférences** > **Passport Advantage**.
- 2. Cliquez sur **Effacer les données d'identification**.
- 3. Cliquez sur **OK** dans la fenêtre Confirmation de l'effacement des données d'identification.

#### **Définition des préférences Passport Advantage en mode console**

Vous pouvez définir la préférence Passport Advantage d'Installation Manager pour vous connecter à Passport Advantage en mode console.

#### **Procédure**

- 1. Lancez Installation Manager en mode console à l'aide de la commande imcl -c. Pour plus d'informations, voir [«Initiation à Installation Manager», à la page 2.](#page-7-0)
- 2. Entrez P : Préférences.
- 3. Entrez 6 : Passport Advantage.
- 4. Entrez 1 : Connexion à Passport Advantage. Une option sélectionnée est indiquée par un X entre crochets : [X].
- 5. Entrez P : Fournissez des données d'identification et connectez-vous.
- 6. Entrez le nom d'utilisateur pour le compte Passport Advantage.
- 7. Entrez le mot de passe.

Si vous ne sauvegardez pas le nom d'utilisateur et le mot de passe associé, vous êtes invité à indiquer ces données d'identification chaque fois que vous accédez à Passport Advantage.

- a. Facultatif : Si vous avez entré un mot de passe, entrez **1** : Enregistrer le mot de passe s'il est valide.
- 8. Entrez **O** : OK pour enregistrer les données d'identification.

# <span id="page-11-0"></span>**Installation d'IBM SPSS Modeler Adapter**

Vous pouvez installer IBM SPSS Modeler Adapter en mode assistant, en mode console ou en mode silencieux.

Vous devez arrêter le serveur IBM SPSS Collaboration and Deployment Services avant de lancer l'installation, et vous assurer que le serveur d'application est dans l'un des états suivants :

- v **IBM WebSphere autonome** : le serveur doit être arrêté.
- v **IBM WebSphere géré** : le serveur géré doit être arrêté, le serveur Deployment Manager doit être en cours d'exécution.
- v **Cluster IBM WebSphere** : les membres du cluster doivent être arrêtés, le serveur Deployment Manager doit être en cours d'exécution.
- v **JBoss :** le serveur doit être arrêté.
- v **Oracle WebLogic autonome :** le serveur doit être arrêté.
- v **Oracle WebLogic géré :** le serveur géré doit être arrêté, le serveur d'administration WebLogic doit être en cours d'exécution.
- v **Cluster Oracle WebLogic :** les membres du cluster doivent être arrêtés, le serveur d'administration WebLogic doit être en cours d'exécution.

# **Installation en mode assistant**

Vous pouvez installer IBM SPSS Modeler Adapter en utilisant IBM Installation Manager en mode assistant.

### **Avant de commencer**

Avant l'installation, IBM Installation Manager doit avoir accès au référentiel qui contient le package. Vous devez également arrêter le serveur d'applications et le serveur IBM SPSS Collaboration and Deployment Services avant de lancer l'installation.

- v Si vous disposez d'un compte IBM Passport Advantage, vous pouvez installer des packages à partir du site Passport Advantage. Pour plus d'informations sur la connexion à un référentiel Passport Advantage,voir [«Définition des préférences Passport Advantage en mode assistant», à la page 4.](#page-9-0)
- v Si vous voulez effectuer une installation à partir d'un référentiel qui ne se trouve pas sur le site Passport Advantage, vous devez préalablement indiquer le nom de ce référentiel dans les préférences. Pour plus d'informations, voir [«Définition des préférences de référentiel en mode assistant», à la page](#page-8-0) [3.](#page-8-0)

### **Procédure**

Pour installer IBM SPSS Modeler Adapter :

- 1. Lancez Installation Manager en mode assistant en utilisant IBMIM. Pour plus d'informations, voir [«Initiation à Installation Manager», à la page 2.](#page-7-0)
- 2. Dans Installation Manager, cliquez sur **Installer**. Installation Manager recherche les packages disponibles dans les référentiels définis. Si aucun package disponible n'est trouvé, vérifiez que vous avez indiqué le référentiel correctement. Voir [«Définition des préférences de référentiel en mode](#page-8-0) [assistant», à la page 3.](#page-8-0)
- 3. Si une nouvelle version d'Installation Manager est trouvée, vous pouvez être invité à confirmer l'installation. Cliquez sur **Oui** pour continuer. Installation Manager installe automatiquement la nouvelle version, redémarre et reprend.
- 4. La page Installer d'Installation Manager répertorie tous les packages qui ont été trouvés dans les référentiels dans lesquels Installation Manager a effectué la recherche. Seule la version la plus récente du package est affichée. Pour afficher toutes les versions d'un package qu'Installation Manager a trouvé, sélectionnez **Afficher toutes les versions**. Cliquez sur une version de package pour afficher

la description du package dans la sous-fenêtre **Détails**. Si plus d'informations sont disponibles sur le package, un lien **Informations complémentaires** est inclus à la fin du texte de description.

Si vous exécutez Installation Manager en mode groupe, vous ne pouvez installer que les packages qui sont activés l'installation en mode groupe. Si le package n'est pas activé pour l'installation en mode groupe, vous recevez une erreur et ne pouvez pas continuer l'installation du package en mode groupe.

- 5. Sélectionnez le package IBM SPSS Modeler Adapter. Cliquez sur **Suivant**.
- 6. Dans la page Licences, lisez les contrats de licence pour le package sélectionné. Après avoir accepté le contrat de licence, cliquez sur **Suivant** pour continuer.
- 7. Dans la page Emplacement, Entrez le chemin d'accès au répertoire de ressources partagées dans la zone **Répertoire de ressources partagées**. Le répertoire de ressources partagées contient les ressources qui peuvent être partagées par plusieurs groupes de packages. Cliquez sur **Suivant**.

**Important :** Vous pouvez indiquer le répertoire de ressources partagées uniquement la première fois que vous installez un package. Sélectionnez l'unité qui dispose de suffisamment d'espace disponible pour les ressources partagées des packages ultérieurs. Vous ne pouvez pas changer l'emplacement du répertoire de ressources partagées, à moins de désinstaller tous les packages.

8. Dans la page Emplacement, choisissez un groupe de package dans lequel installer les packages ou créez un groupe de packages. Un groupe de packages est un répertoire qui contient les ressources que les packages partagent avec d'autres packages du même groupe. La première fois que vous installez un package, vous devez créer un groupe de packages. Si vous sélectionnez plus d'un package à installer, vérifiez que les packages peuvent être installés dans le même groupe de packages en consultant la documentation des packages. Pour les packages qui ne peuvent pas être installés dans le même groupe de packages, installez un package dans un groupe de packages. Une fois l'installation terminée, installez le deuxième package dans un groupe de packages différent.

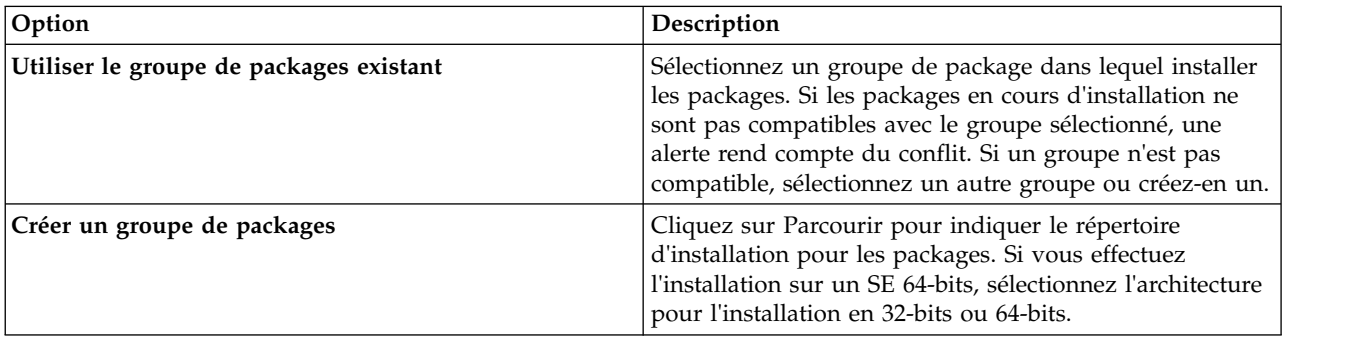

Cliquez sur **Suivant** pour poursuivre l'installation.

- 9. Dans la page Emplacement suivante, sélectionnez les traductions à installer pour des packages du groupe de packages. Les traductions correspondant aux langues de l'interface graphique et de la documentation sont installées. Les choix s'appliquent à tous les packages qui sont installés dans ce groupe de packages. Cette option n'est pas disponible sur toutes les installations de produits. Cliquez sur **Suivant** pour continuer.
- 10. Dans la page Fonctions, sélectionnez les fonctions de package à installer.
	- a. Facultatif : Pour voir les relations de dépendance entre les fonctions, sélectionnez **Afficher les dépendances**.
	- b. Facultatif : Cliquez sur une fonction pour afficher sa brève description sous **Détails**.
	- c. Sélectionnez ou effacez des fonctions dans les packages. Installation Manager applique automatiquement les dépendances avec les autres fonctions et affiche la taille du téléchargement ainsi que l'espace disque requis mis à jour pour l'installation. Pour restaurer les fonctions par défaut sélectionnées dans ce package, cliquez sur **Restaurer les fonctions par défaut**.
- 11. Lorsque vous avez fini de sélectionner des fonctions, cliquez sur **Suivant**.
- 12. Dans la page Récapitulatif, examinez vos choix avant d'installer les packages.

<span id="page-13-0"></span>Sous Windows, Installation Manager vérifie les processus en cours d'exécution. Si des processus bloquent l'installation, une liste de ces processus s'affiche dans la section Processus bloquants. Vous devez arrêter ces processus avant de continuer l'installation. Cliquez sur **Arrêter tous les processus bloquants**. Si aucun processus ne doit être arrêté, vous ne voyez pas cette liste. Les processus en cours d'exécution verrouillent les fichiers auxquels Installation Manager doit accéder et qu'il doit modifier.

13. Cliquez sur **Installer**. Une fois que le processus d'installation est terminé, vous recevez un message de confirmation.

# **Installation en mode console**

Vous pouvez installer IBM SPSS Modeler Adapter en utilisant IBM Installation Manager en mode console.

### **Avant de commencer**

Avant l'installation, Installation Manager doit avoir accès au référentiel qui contient le package. Vous devez également arrêter le serveur d'applications et le serveur IBM SPSS Collaboration and Deployment Services avant de lancer l'installation.

- v Si vous disposez d'un compte IBM Passport Advantage, vous pouvez installer des packages à partir du site Passport Advantage. Pour plus d'informations sur la connexion à un référentiel Passport Advantage,voir [«Définition des préférences Passport Advantage en mode console», à la page 5.](#page-10-0)
- v Si vous voulez effectuer une installation à partir d'un référentiel qui ne se trouve pas sur le site Passport Advantage, vous devez préalablement indiquer le nom de ce référentiel dans les préférences. Pour plus d'informations, voir [«Définition des préférences de référentiel en mode console», à la page 4.](#page-9-0)

### **Procédure**

Pour installer en mode console :

- 1. Lancez Installation Manager en mode console à l'aide de la commande imcl -c. L'emplacement **imcl** par défaut varie selon le système d'exploitation et le type d'installation (administrateur, non administrateur ou groupe). Pour plus d'informations, voir [«Initiation à](#page-7-0) [Installation Manager», à la page 2.](#page-7-0)
- 2. Entrez 1 : Installer Installer les packages de logiciel. Les packages qui peuvent être installés sont répertoriés.

Si vous avez des référentiels qui nécessitent de s'identifier et si vous n'avez pas sauvegardé les données d'identification, vous êtes invité à les indiquer.

- 3. Entrez 1 : [ ] *nom\_package*. Pour sélectionner un package, entrez le numéro situé à côté du package. Cet exemple sélectionne le premier package de la liste. Si le package sélectionné nécessite une version ultérieure d'Installation Manager, vous êtes invité à installer cette version ultérieure.
- 4. Entrez le numéro situé à côté du package que vous voulez installer dans la zone Select.
	- v **1** : Choisissez la version *version\_package* pour l'installation. Cette option s'affiche si vous avez choisi un package qui n'est pas sélectionné pour l'installation.

L'option **1** : Ne PAS installer la version *version\_package* s'affiche si vous avez choisi un package qui est sélectionné pour l'installation.

- v **2** : Afficher toutes les versions disponibles du package.
- 5. Facultatif : Entrez O : Vérifier d'autres versions, correctifs et extensions. Installation Manager recherche dans les référentiels disponibles d'autres versions, correctifs ou extensions du package sélectionné.
	- v Pour qu'Installation Manager recherche les packages installés dans le référentiel par défaut, il faut que la préférence **Rechercher dans les référentiels de service durant l'installation et les mises à jour** soit sélectionnée. Cette préférence est sélectionnée par défaut. Pour accéder à cette préférence, accédez à la page de préférence des référentiels.
	- v En règle générale, l'accès à Internet est nécessaire.
- <span id="page-14-0"></span>v L'option **Rechercher d'autres versions, correctifs et extensions** indique le nombre d'autres versions, de correctifs et d'extensions trouvées mais n'affiche pas les résultats trouvés. Pour voir les versions disponibles, entrez le numéro situé à côté du package, puis entrez **2** : Afficher toutes les versions disponibles du package.
- 6. Entrez N : Suivant
- 7. Options de l'écran Licences :
	- v **1** : *nom\_produit* Contrat de licence. Pour afficher un contrat de licence, entrez le numéro situé à côté du nom de produit. Cet exemple sélectionne le premier contrat de licence de la liste.
	- **A** : [ ] J'accepte les termes du contrat de licence.
	- v **D** : [ ] Je n'accepte pas les termes du contrat de licence. Si vous refusez le contrat de licence, l'installation est arrêtée. Pour poursuivre l'installation, vous devez accepter le contrat de licence.
	- a. Entrez A pour accepter le contrat de licence.
	- b. Entrez N : Suivant
- 8. Pour entrer une valeur différente pour le répertoire de ressources partagées, entrez M : Répertoire de ressources partagées. Pour accepter la valeur par défaut pour le répertoire de ressources partagées ou pour continuer après avoir entré une valeur différente, entrez N : Suivant.

**Important :** Vous pouvez indiquer le répertoire de ressources partagées uniquement la première fois que vous installez un package. Sélectionnez l'unité qui dispose de suffisamment d'espace disponible pour les ressources partagées des packages ultérieurs. Vous ne pouvez pas changer l'emplacement du répertoire de ressources partagées, à moins de désinstaller tous les packages.

9. Facultatif : Pour entrer une valeur différente pour l'emplacement du groupe de packages, entrez M : Changer d'emplacement. Pour accepter les valeurs par défaut ou pour continuer après avoir entré une valeur différente, entrez N : Suivant.

Un groupe de packages est un répertoire qui contient les ressources que les packages partagent avec d'autres packages du même groupe. La première fois que vous installez un package, vous devez créer un groupe de packages. Si vous sélectionnez plus d'un package à installer, vérifiez que les packages peuvent être installés dans le même groupe de packages en consultant la documentation des packages. Pour les packages qui ne peuvent pas être installés dans le même groupe de packages, installez un seul package dans un groupe de packages. Une fois l'installation terminée, installez le deuxième package dans un groupe de packages différent.

- 10. Entrez le numéro situé à côté de la langue pour ajouter ou supprimer cette langue de la liste de langues installées. Vous pouvez sélectionner une seule langue à la fois. Entrez N : Suivant L'anglais est sélectionné par défaut. Vous ne pouvez pas effacer la sélection de la langue anglaise. Vos options de langue s'appliquent à tous les packages qui sont installés dans le groupe de packages.
- 11. Entrez le numéro situé à côté de la fonction pour ajouter ou supprimer cette fonction de la liste de fonctions installées. Entrez N : Suivant Cet écran ne s'affiche pas lorsque votre produit ne comporte aucune fonction.
- 12. Sur l'écran récapitulatif, vérifiez vos sélections avant d'installer le package.

Facultatif : Pour générer un fichier de réponses, entrez G : Générer un fichier de réponses d'installation. Entrez le nom du fichier de réponses en spécifiant .xml comme extension de fichier. Les fichiers de réponses sont des fichiers XML. Vous pouvez inclure un emplacement de répertoire lorsque vous entrez le nom du fichier de réponses pour enregistrer le fichier dans un emplacement différent.

- 13. Entrez I : Installer.
- 14. Lorsque l'installation est terminée, entrez F : Terminer.

# **Installation en mode silencieux à l'aide d'un fichier de réponses**

Vous pouvez utiliser un fichier de réponses pour une installation en mode silencieux.

### <span id="page-15-0"></span>**Avant de commencer**

Recherchez le fichier de réponses SilentInstallOptions fourni dans le module d'installation. Vous devez également arrêter le serveur d'application et le serveur IBM SPSS Collaboration and Deployment Services avant de démarrer l'installation.

### **Procédure**

Pour installer un package en mode silencieux :

Exécutez la commande **imcl** :

- v Windows : imcl.exe input *fichier\_réponses* -log *fichier\_journal*
- v Linux et UNIX : ./imcl input *fichier\_réponses* -log *fichier\_journal*

L'emplacement **imcl** par défaut varie selon le système d'exploitation et le type d'installation (administrateur, non administrateur ou groupe). Pour plus d'informations, voir [«Initiation à Installation](#page-7-0) [Manager», à la page 2.](#page-7-0)

### **Résultats**

Une fois l'installation terminée, un statut 0 est renvoyé. Si l'installation ne peut pas être terminée, un numéro différent de zéro est renvoyé.

Un fichier journal est disponible. Pour plus d'informations, voir la documentation d'Installation Manager.

#### **Exemple**

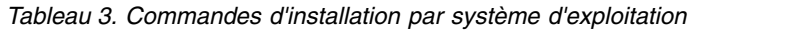

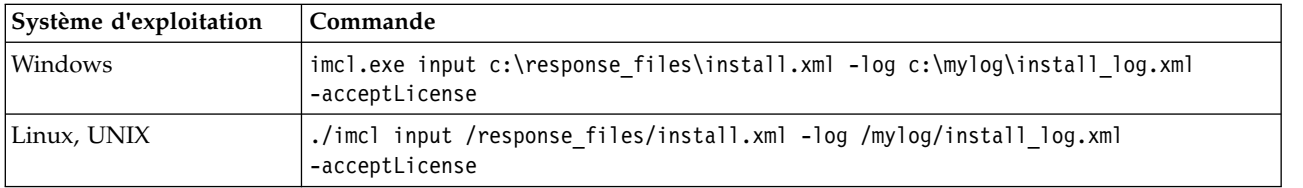

Mettez entre guillemets les chemins d'accès aux fichiers qui contiennent des espaces.

## **Configuration de l'adaptateur pour les services Web IBM SPSS Collaboration and Deployment Services sur Linux**

Lors de l'exécution des automatisations de service Web IBM SPSS Collaboration and Deployment Services relatives à SPSS Modeler sur Linux, vous pouvez obtenir l'erreur suivante : java.io.IOException: Too many open files

Si vous recevez ce message d'erreur, augmentez le nombre maximum de fichiers ouverts sur le serveur Linux en entrant la commande suivante :

ulimit -n *value*

où *valeur* est le nombre de fichiers pouvant être ouverts. Cette valeur doit être aussi élevée que possible, et elle dépend du nombre de noeuds dans les fichiers de flux. La valeur par défaut est 1024, la valeur suggérée est 100000.

# <span id="page-16-0"></span>**Configuration de l'adaptateur pour SPSS Statistics**

Si vous souhaitez utiliser le service d'évaluation IBM SPSS Collaboration and Deployment Services pour évaluer un flux SPSS Modeler contenant des noeuds d'intégration SPSS Statistics (Transformation Statistics, Modèle Statistics et Sortie Statistics), suivez la procédure suivante une fois l'adaptateur installé.

- 1. Ouvrez l'hôte du référentiel et accédez au dossier */components/modeler/bin*.
- 2. Utilisez l'outil statisticsutility pour configurer l'adaptateur de manière à l'utiliser avec le serveur SPSS Statistics. Pour plus d'informations, reportez-vous à la section consacrée aux programmes externes IBM SPSS Statistics dans le manuel *IBM SPSS Modeler Source, Process and Output Nodes*.

## **Traitement des incidents**

### **Version d'IBM Installation Manager**

IBM Installation Manager version **1.8.3** est requis pour l'installation.

### **Espace disque libre**

L'installation échoue si vous ne disposez pas de suffisamment d'espace disque libre. Il est recommandé de disposer de 10 Go au minimum.

### **Echec de l'installation**

IBM Installation Manager peut indiquer que l'installation a abouti alors que l'adaptateur ne fonctionne pas correctement. L'installation se compose d'un processus d'*installation* et d'un processus de *configuration*. Il peut arriver que le processus d'installation réussisse et que le processus de configuration échoue. Vérifiez que la totalité de l'installation a abouti avant de continuer.

# <span id="page-18-0"></span>**Chapitre 2. Désinstallation d'IBM SPSS Modeler Server Adapter**

Vous pouvez désinstaller IBM SPSS Modeler Server Adapter en mode assistant ou console.

Vous devez vous connecter avec un compte utilisateur qui dispose des mêmes privilèges que le compte utilisé pour installer IBM SPSS Modeler Server Adapter.

**Important :** Certains fichiers du répertoire du programme IBM SPSS Modeler Server Adapter (par exemple, program data) ne peuvent pas être supprimés par IBM Installation Manager. Vous devez supprimer manuellement le répertoire du programme pour procéder à la suppression complète de tous les fichiers IBM SPSS Modeler Server Adapter du système après avoir effectué la désinstallation.

La désinstallation d'IBM SPSS Modeler Server Adapter supprime les fichiers d'adaptateur du système de fichiers hôte. Cependant, l'adaptateur reste déployé avec IBM SPSS Collaboration and Deployment Services Repository sur le serveur d'applications.

# **Désinstallation à l'aide du mode assistant**

Vous pouvez utiliser IBM Installation Manager en mode assistant pour désinstaller IBM SPSS Modeler Server Adapter.

#### **Avant de commencer**

Vous devez vous connecter à un compte utilisateur disposant des mêmes privilèges que le compte utilisé pour l'installation des packages à désinstaller.

### **Procédure**

Pour désinstaller IBM SPSS Modeler Server Adapter :

- 1. Fermez les programmes que vous avez installés avec Installation Manager.
- 2. Lancez Installation Manager en mode assistant en utilisant IBMIM.

L'emplacement **IBMIM** par défaut varie selon le système d'exploitation et le type de l'installation (administrateur, non-administrateur ou groupe). Pour plus d'informations, voir [«Initiation à](#page-7-0) [Installation Manager», à la page 2.](#page-7-0)

- 3. Dans Installation Manager, cliquez sur **Désinstaller**.
- 4. Dans l'assistant de désinstallation, sélectionnez le package IBM SPSS Modeler Server Adapter.
- 5. Cliquez sur **Suivant**.
- 6. Sur la page Récapitulatif, vérifiez vos sélections. Cliquez sur **Retour** pour modifier vos sélections. Si vous êtes satisfait de vos choix, cliquez sur **Désinstaller**.

Sous Windows, Installation Manager vérifie les processus en cours d'exécution. Si des processus bloquent la désinstallation, une liste de ces processus s'affiche dans la section Processus bloquants. Vous devez interrompre ces processus pour que la désinstallation puisse se poursuivre. Cliquez sur **Arrêter tous les processus bloquants**. Si aucun processus ne doit être arrêté, vous ne voyez pas cette liste. Les processus en cours d'exécution verrouillent les fichiers auxquels Installation Manager doit accéder et qu'il doit modifier.

7. Une fois le processus de désinstallation terminé, la page Terminé s'ouvre et confirme que le processus de désinstallation s'est terminé avec succès.

## <span id="page-19-0"></span>**Désinstallation à l'aide du mode console**

Vous pouvez utiliser IBM Installation Manager en mode assistant pour désinstaller IBM SPSS Modeler Server Adapter.

#### **Avant de commencer**

Vous devez vous connecter avec un compte utilisateur ayant les mêmes privilèges que le compte utilisé pour installer les packages.

### **Pourquoi et quand exécuter cette tâche**

Une option sélectionnée est indiquée par un X entre crochets : [X]. Les options qui ne sont pas sélectionnées sont indiquées par des crochets vides : [ ]. Vous pouvez appuyer sur **Entrée** pour sélectionner l'entrée par défaut ou pour sélectionner une commande différente. Par exemple, [N] indique que la sélection par défaut est **N** pour la commande **Suivant**.

### **Procédure**

Pour désinstaller IBM SPSS Modeler Server Adapter :

- 1. Fermez les programmes que vous avez installés avec Installation Manager.
- 2. Lancez Installation Manager en mode console à l'aide de la commande imcl -c.

L'emplacement **imcl** par défaut varie selon le système d'exploitation et le type d'installation (administrateur, non administrateur ou groupe). Pour plus d'informations, voir [«Initiation à](#page-7-0) [Installation Manager», à la page 2.](#page-7-0)

- 3. Entrez 5 : Désinstaller Supprimer les packages logiciels installés.
- 4. Pour sélectionner le groupe de packages IBM SPSS Modeler Server Adapter, entrez le numéro en regard de son nom.
- 5. Entrez N : Suivant pour continuer.
- 6. Pour sélectionner un package, entrez le numéro affiché en regard de son nom.

Facultatif : pour la désinstallation de tous les packages, entrez A : Sélectionner tous les packages. L'option **A** : Désélectionner tous les packages apparaît lorsque tous les packages sont sélectionnés pour désinstallation.

- 7. Dans le panneau Récapitulatif, vérifiez vos sélections avant d'effectuer la désinstallation. Entrez U : Désinstaller.
- 8. Au terme du processus de désinstallation, entrez F : Terminer.

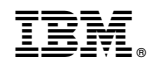

Imprimé en France